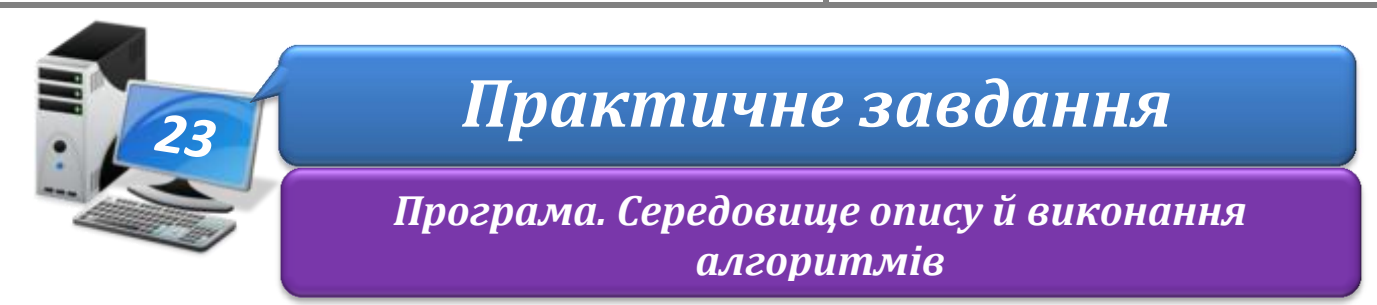

**Увага!** *Під час роботи з комп'ютером дотримуйтеся правил безпеки і санітарногігієнічних норм*

**Вправа 1.** Кіт-музикант.

**Завдання**. Завантаж проект **Кіт-музикант**. Запусти на виконання програму, що збережена в проекті.

1. Завантаж середовище **Скретч 2**.

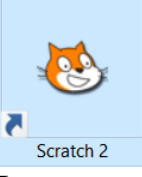

2. Відкрий проект **Кіт-музикант**. Для цього в меню *Файл* обери вказівку *Відкрити*. У вікні *Відкрити проект* обери папку: D:\Навчання\5 клас\Урок 23\

Натисни кнопку *Відкрити*. У вікні, що відкрилося, обери **Кіт-музикант** і натисни кнопку *Відкрити*.

- 3. Перевір, чи під'єднані до твого комп'ютера навушники або колонки.
- 4. Розгорни сцену на повний екран кнопкою  $\Box$ .
- 5. Натисни кнопку *Запуск програми* .
- 6. Обміркуй, які команди виконує виконавець *Кіт-музикант*. Встанови, які події відбуваються на сцені після виконання кожної з команд. Для цього вийди з режиму перегляду. Від'єднай команди одну від одної та запускай по черзі кожну з них.
- 7. Заверши роботу із середовищем Скретч.

## **Вправа 2.** Малюнок.

**Завдання**. Завантаж і запусти на виконання проект **Герб**. Додай новий образ виконавця.

- 1. Завантаж середовище **Скретч 2**.
- 2. Відкрий проект **Герб**, що міститься в папці: D:\Навчання\5 клас\Урок 23\

*Примітка*. Виконавцем цього алгоритму не є Рудий Кіт. Його вигляд змінили на іншого виконавця.

3. Перейди в режим *Перегляду* та запусти програму на виконання. Переконайся, що виконавець побудував зображення, як на малюнку.

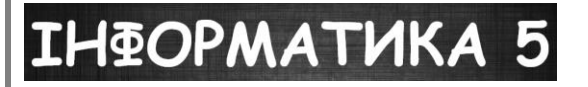

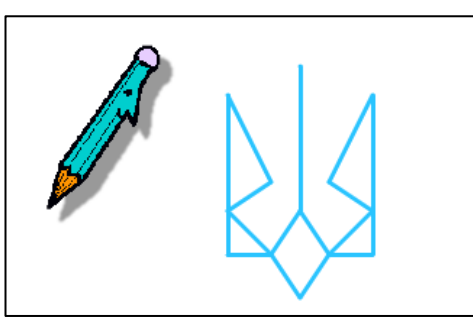

- 4. Розглянь команди, з яких складено програму для виконавця *Олівець-малювець*. Для ручного перегляду скористайся інструментами зміни розміру команд.
- 5. Перейди на вкладку *Образи*. Переконайся, що вигляд виконавця відображений у вікні вбудованого графічного редактора. Виконавець має два вигляди (образи).

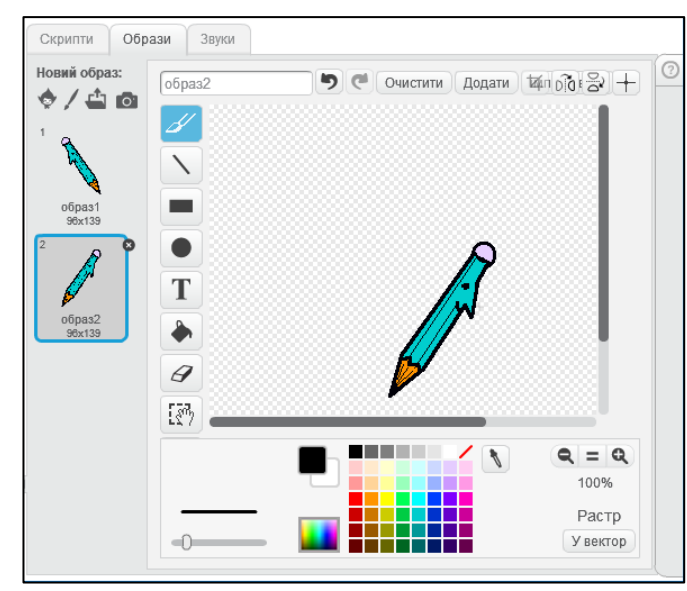

- 6. Видали *образ 2*, натисни для цього кнопку видалення у правому верхньому куті зображення .
- 7. Додай новий образ виконавця з бібліотеки образів. Для цього в групі інструментів *Новий образ* обери . У вікні *Бібліотека образів* виділи групу *Речі* та обери виділене зображення. Натисни кнопку *ОК*.

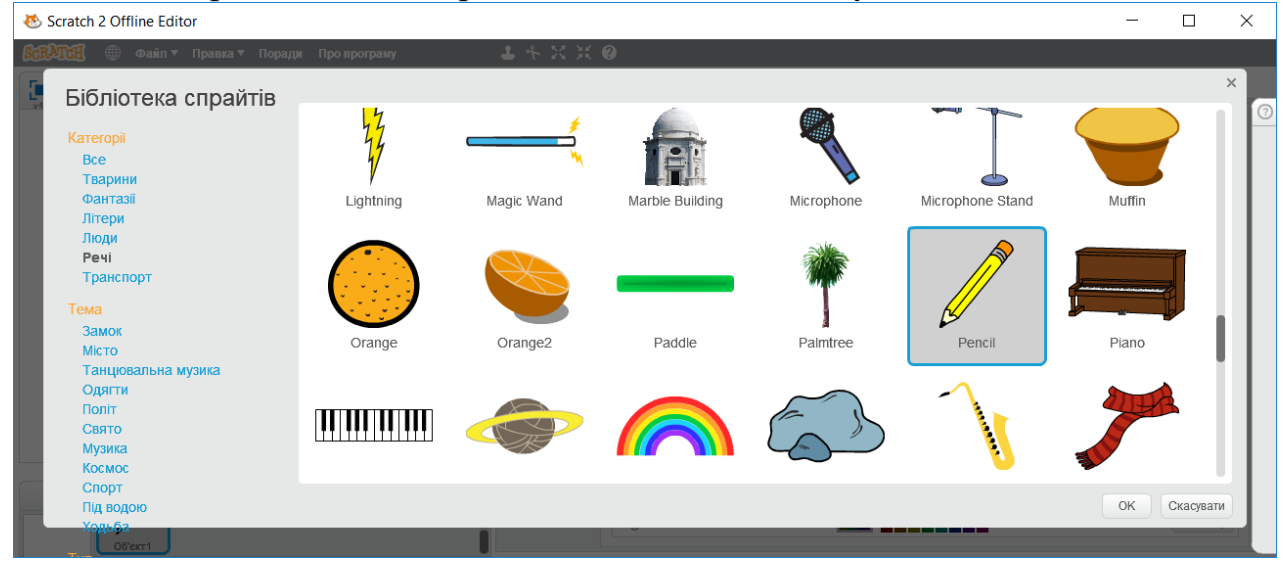

- 8. Зміни розмір виконавця на сцені, обравши один з інструментів № №
- 9. Запусти проект на виконання ще раз та переконайся, що внесені зміни прийняті.

10.Збережи змінений проект у папці: E:\5-А(Б) клас\Власне прізвище\Урок 23\ Заверши роботу з проектом.

**Вправа 3.** Космос. **Завдання**. Завантаж проект **Ракета**, що міститься в папці: D:\Навчання\5 клас\Урок 23\

Запусти на виконання проект і розглянь, які події відбуваються на сцені. Зверни увагу, що ракета летітиме туди, куди вказує вказівник миші. Визнач, команди з яких груп використані у програмі. Збережи проект у папці:

E:\5-А(Б) клас\Власне прізвище\Урок 23\

Закрий всі відкриті вікна.

Повідом вчителя про завершення роботи.